# **UDC2800 Universal Digital Controller Quick Start Guide**

# **Honeywell**

## **Getting started**

When start up the controller for the first time, it is required to enter the initial password and a new password. The initial password is 1234.

## **Overview**

This document is a quick start guide for UDC2800 controller. For detailed instructions, see UDC2800 Product Manual.

To Download the Product Manual:

- 1. In a web browser, enter [https://process.honeywell.com/us/en/support/product-documents-downloads,](https://process.honeywell.com/us/en/support/product-documents-downloads) and login. If you are a new user, register at this website first.
- 2. In the Search box, enter **UDC2800 Product Manual (#51-52-25-157)**, and click the Search icon.
- 3. Select **DOCUMENT TYPE & PRODUCT** filters, if required. The All search Results page appears with the search results.
- 4. Click the package to download it.

## **Model Number Interpretation**

Write your controller's model number in the spaces provided below and circle the corresponding items in each table. This information will also be useful when you wire your controller.

- Select the desired Key Number. The arrow to the right marks the selection available.
- Make the desired selections from Table I to Table VI. A dot '**·**' denotes availability.

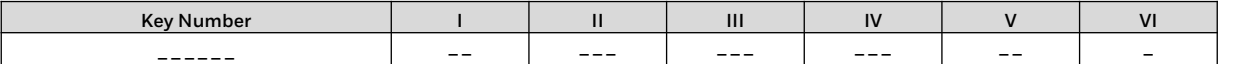

## **Key Number – UDC2800 Single Loop Controller**

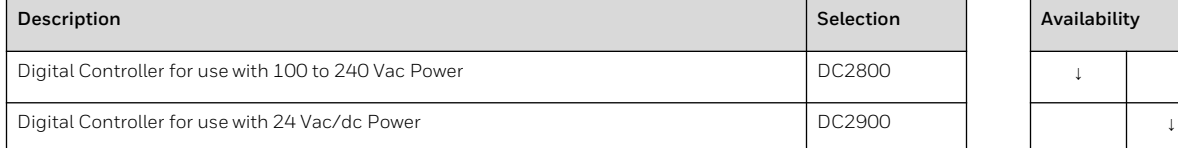

### **Table I – Specify Control Output and/or Alarms**

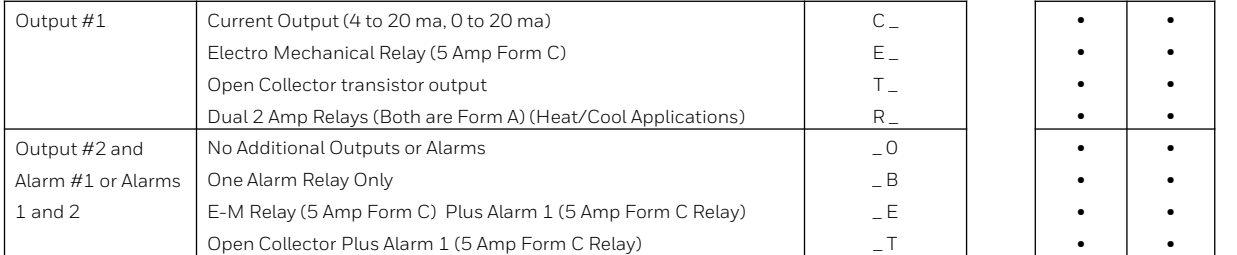

### **Table II – Communications and Software**

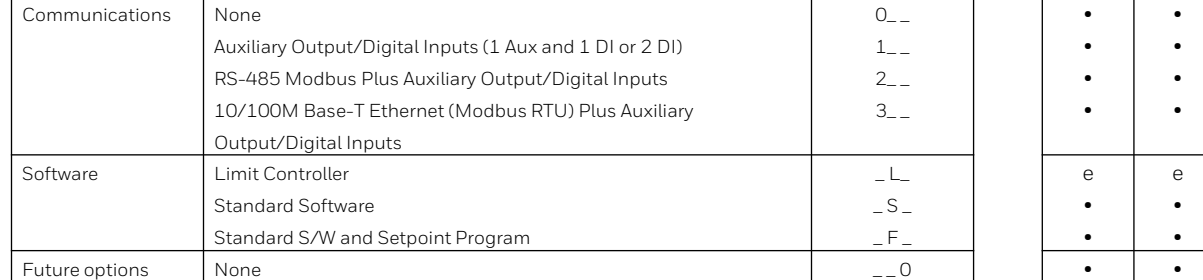

### **Table III – Input 1 can be changed in the field using external resistors**

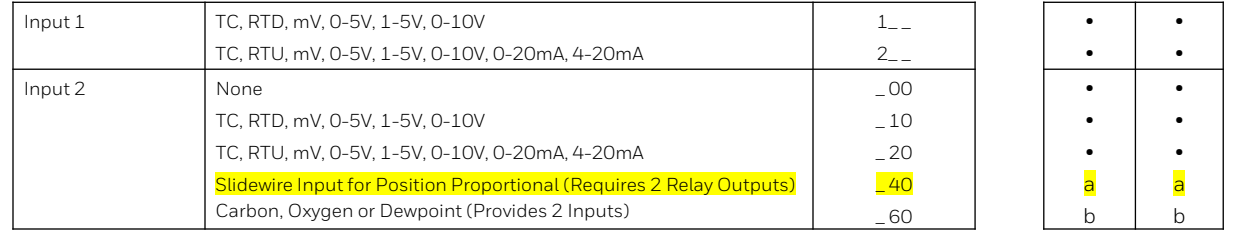

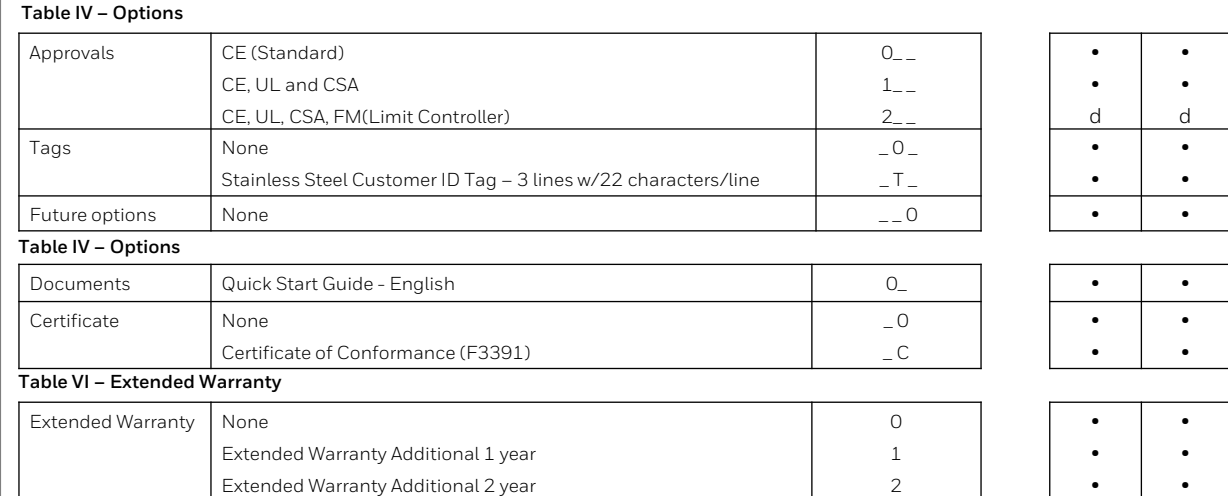

## **Dimensions and Mounting**

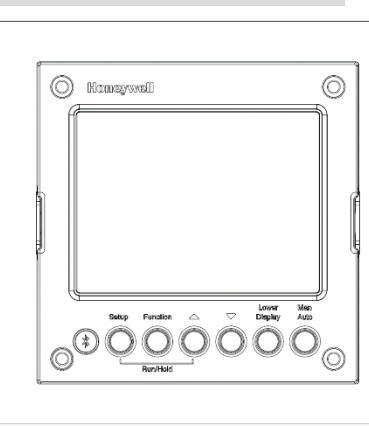

mm inches

 $92.0 + 0.8$ 

 $3,62 + 0,03$ 

 $-0.00$ 

 $-0.00$ 

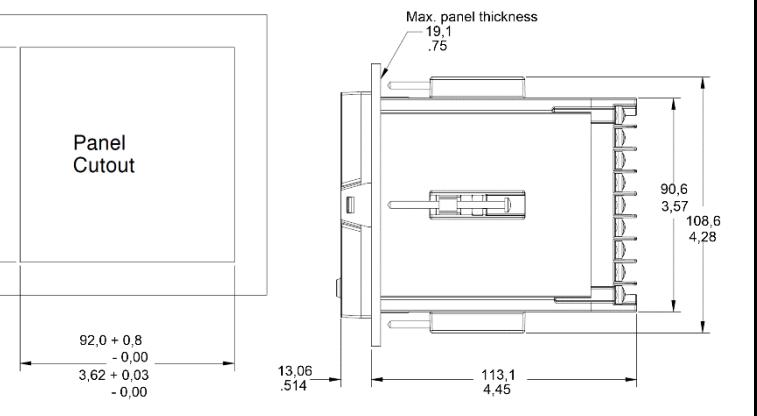

## **Wiring**

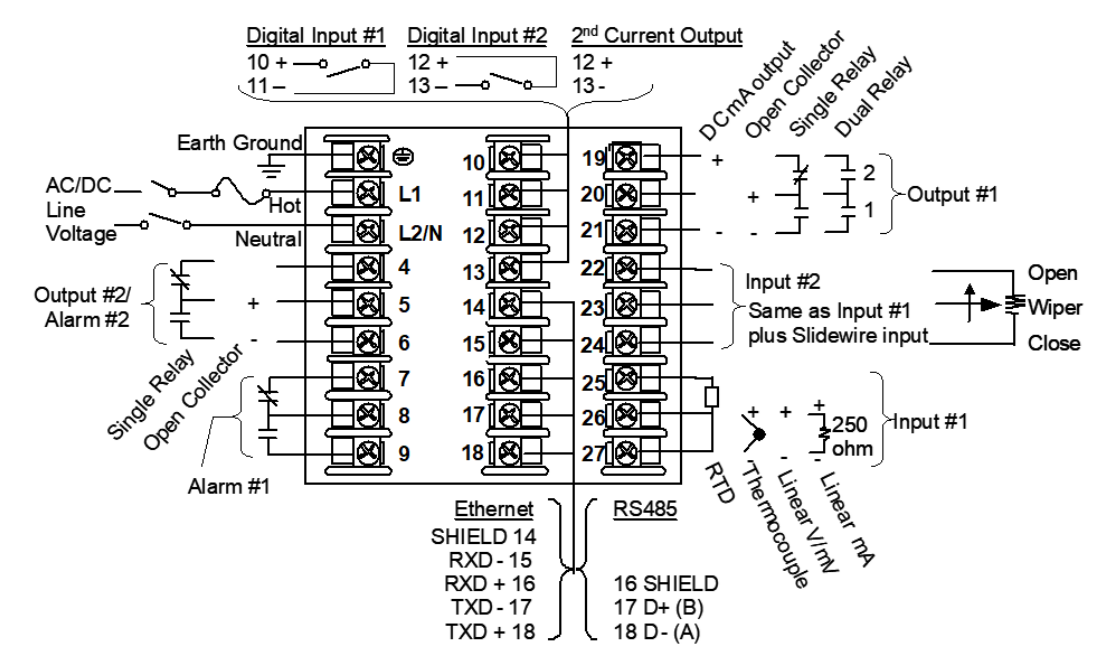

**Attention**: It is recommended to set up an uninterrupted power supply to avoid fluctuations on the device power line, as such fluctuations may cause device availability issues.

# **UDC2800 Universal Digital Controller Quick Start Guide**

# **Honeywell**

# **Configuration Procedure**

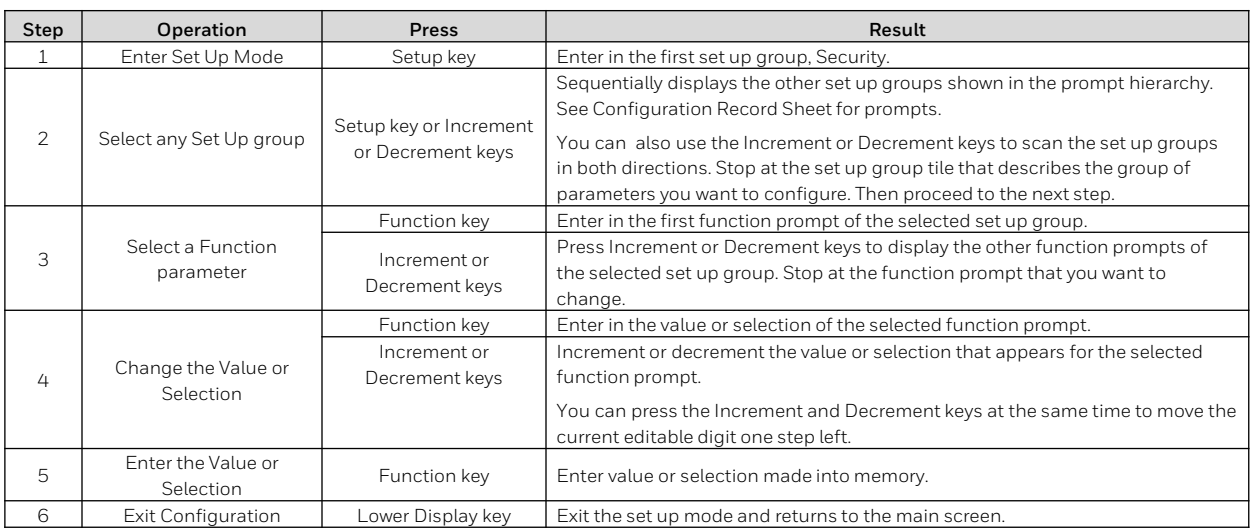

## **Configuration Record Sheet**

Enter the value or selection for each prompt on this sheet so you will have a record of how your controller was configured.

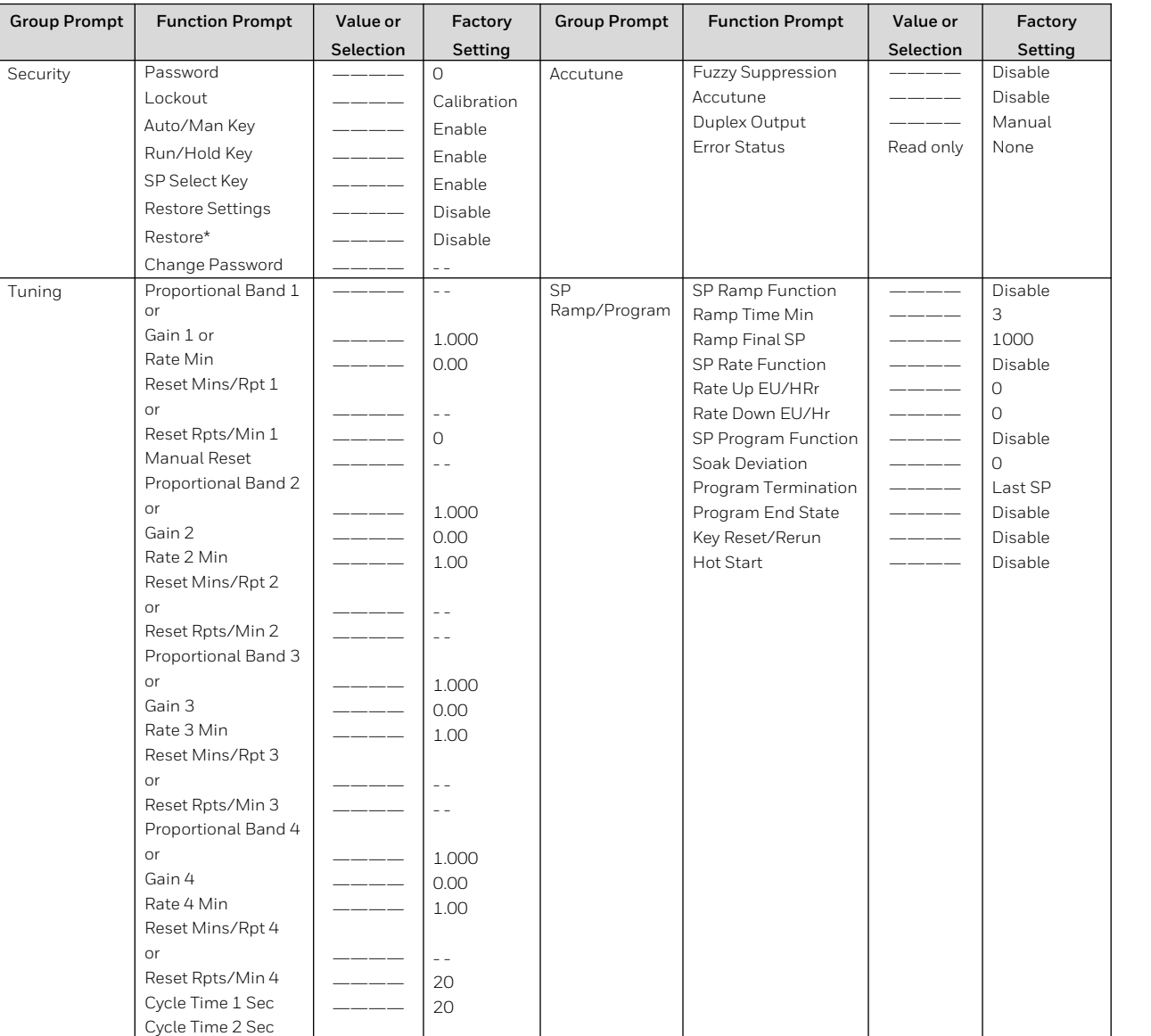

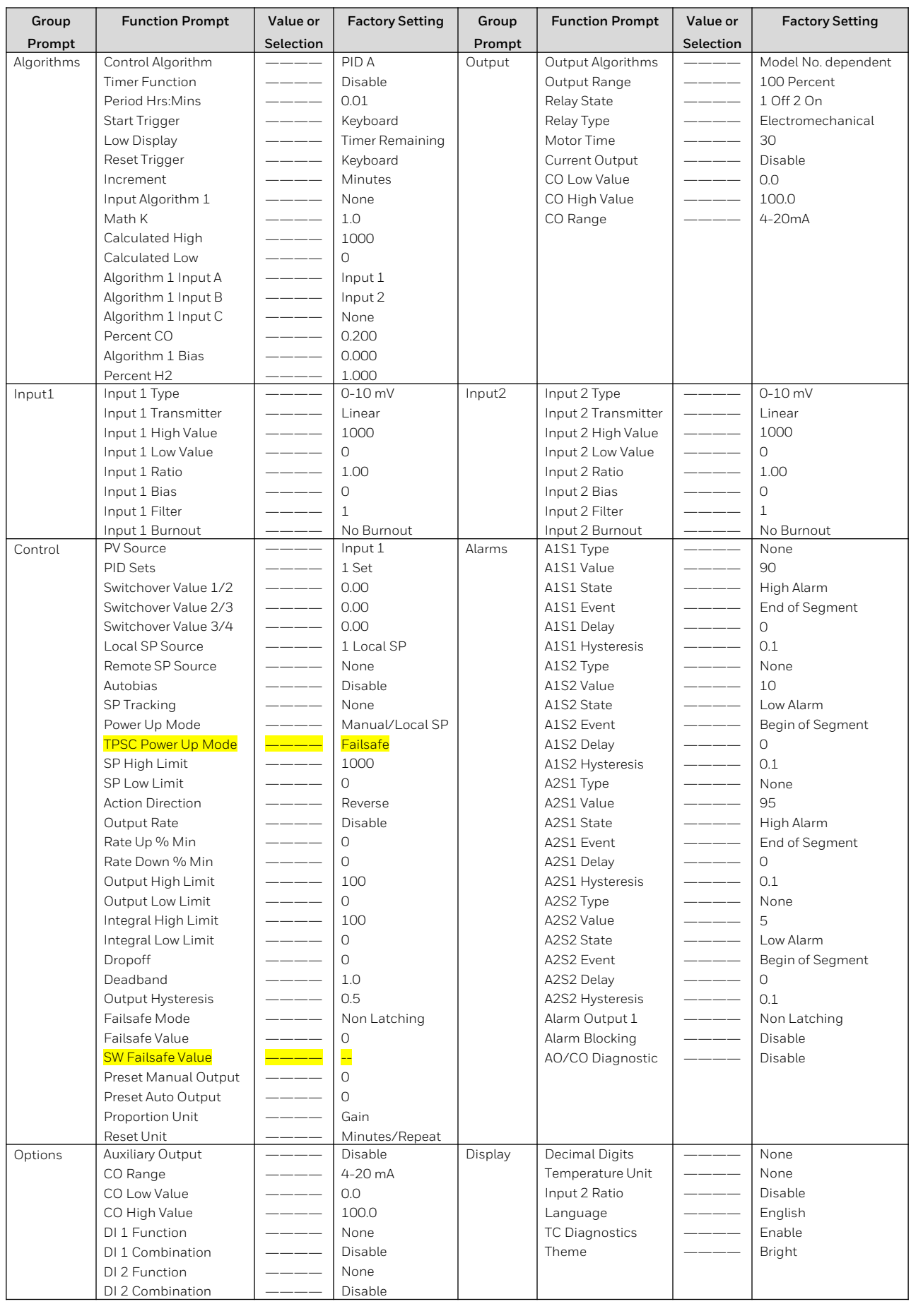

## **Configuration Record Sheet**

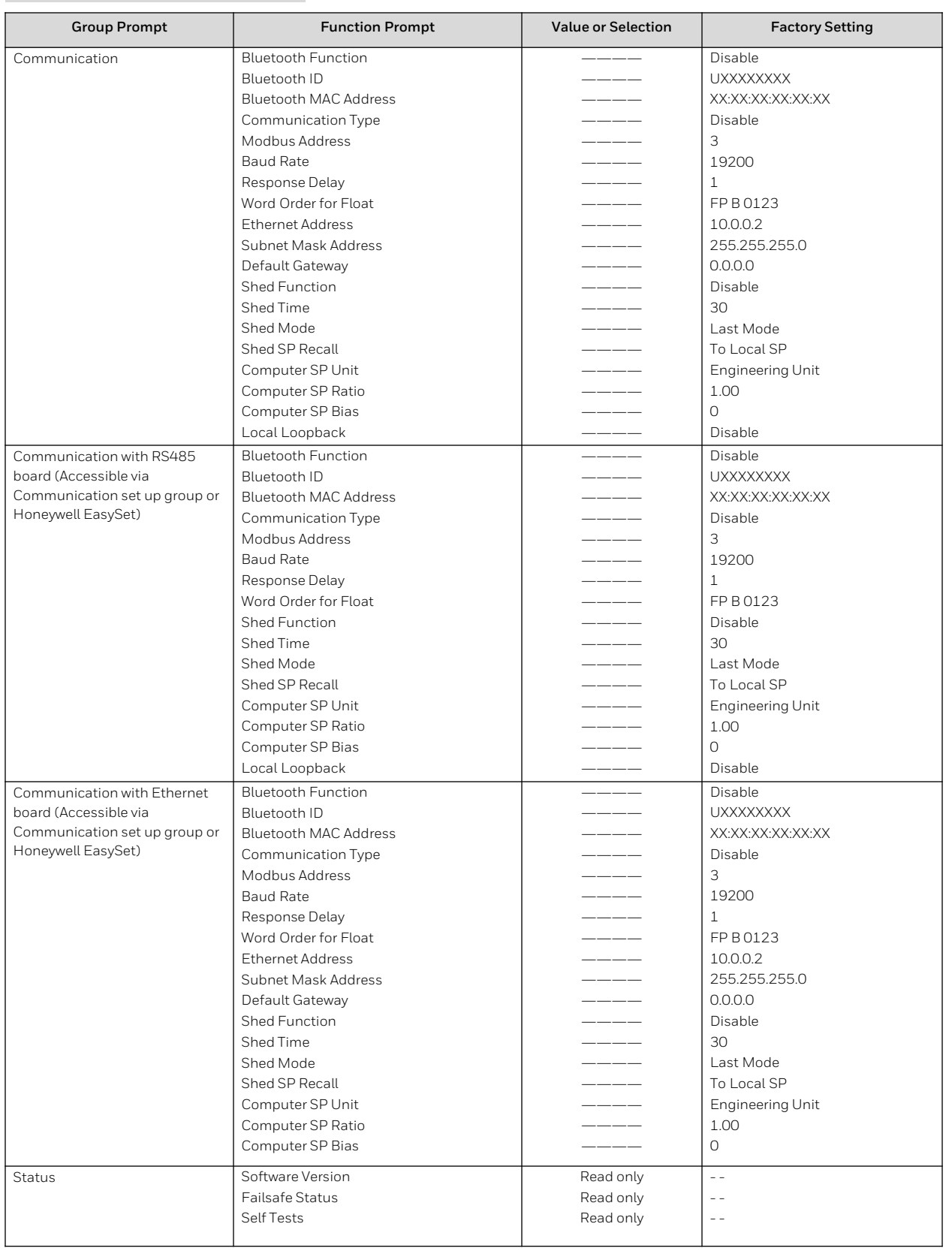

## **Start Up Procedure for Operation**

It is required to enter the initial password and a new password when start up the controller for the first time. The initial password is 1234. For more information of interface displays, see "Function of displays" in *UDC2800 Product Manual*.

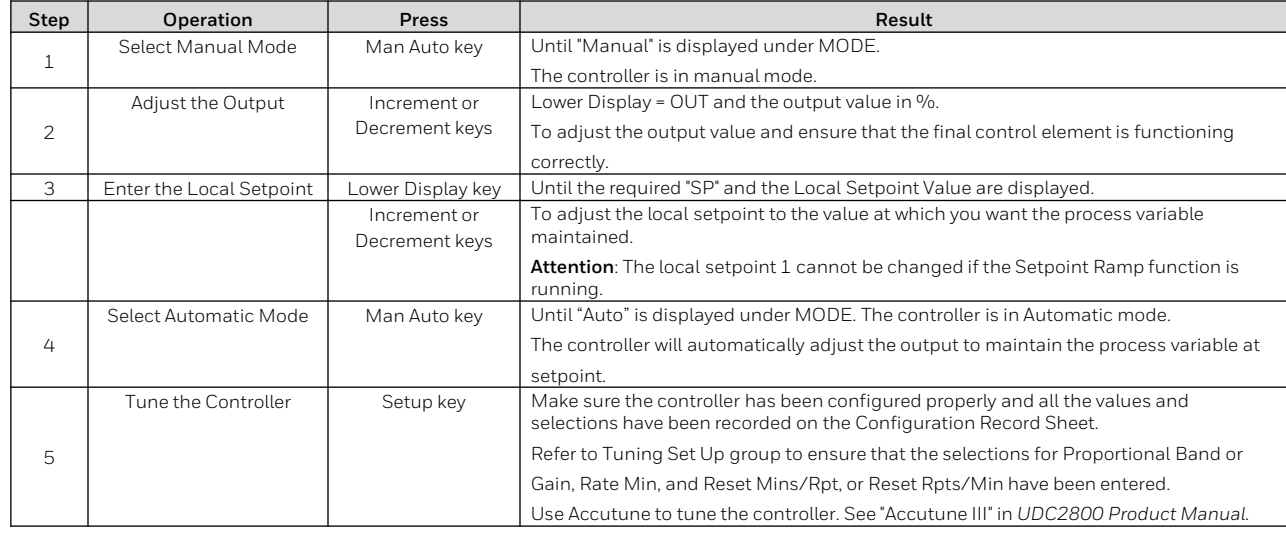

## **Setpoints**

You can configure the following setpoints for the UDC2800 controller.

- A Single Local Setpoint
- 2 Local Setpoints
- 3 Local Setpoints
- 4 Local Setpoints
- Up to 4 Local Setpoints and 1 Remote Setpoint

### **Changing the Setpoint value**

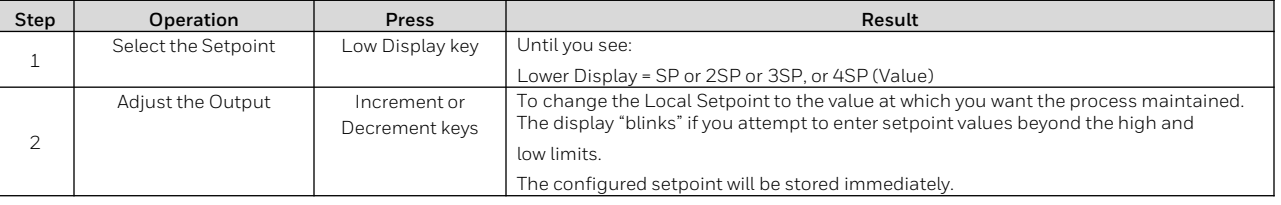

## **Switching between Setpoints**

You can switch Local and Remote setpoints or between two Local setpoints when configured.

**Attention:** The Remote Setpoint value cannot be changed at the keyboard.

### **To switch between Setpoints**

Press the Function key to switch the four Local Setpoints and/or the Remote Setpoint.

**Attention**: "KEY ERROR" appears if:

- the remote setpoint or additional local setpoints are not configured as a setpoint source.
- you attempt to change the setpoint while a setpoint ramp/program is running.
- you attempt to change the setpoint with the setpoint select function key disabled.
- while a setpoint ramp/program is not terminated.

## **Viewing the operating parameters**

Under the main screen, press the Lower Display key to scroll through the operating parameters listed in table below. The lower display will show only those parameters and their values that apply to your specific model.

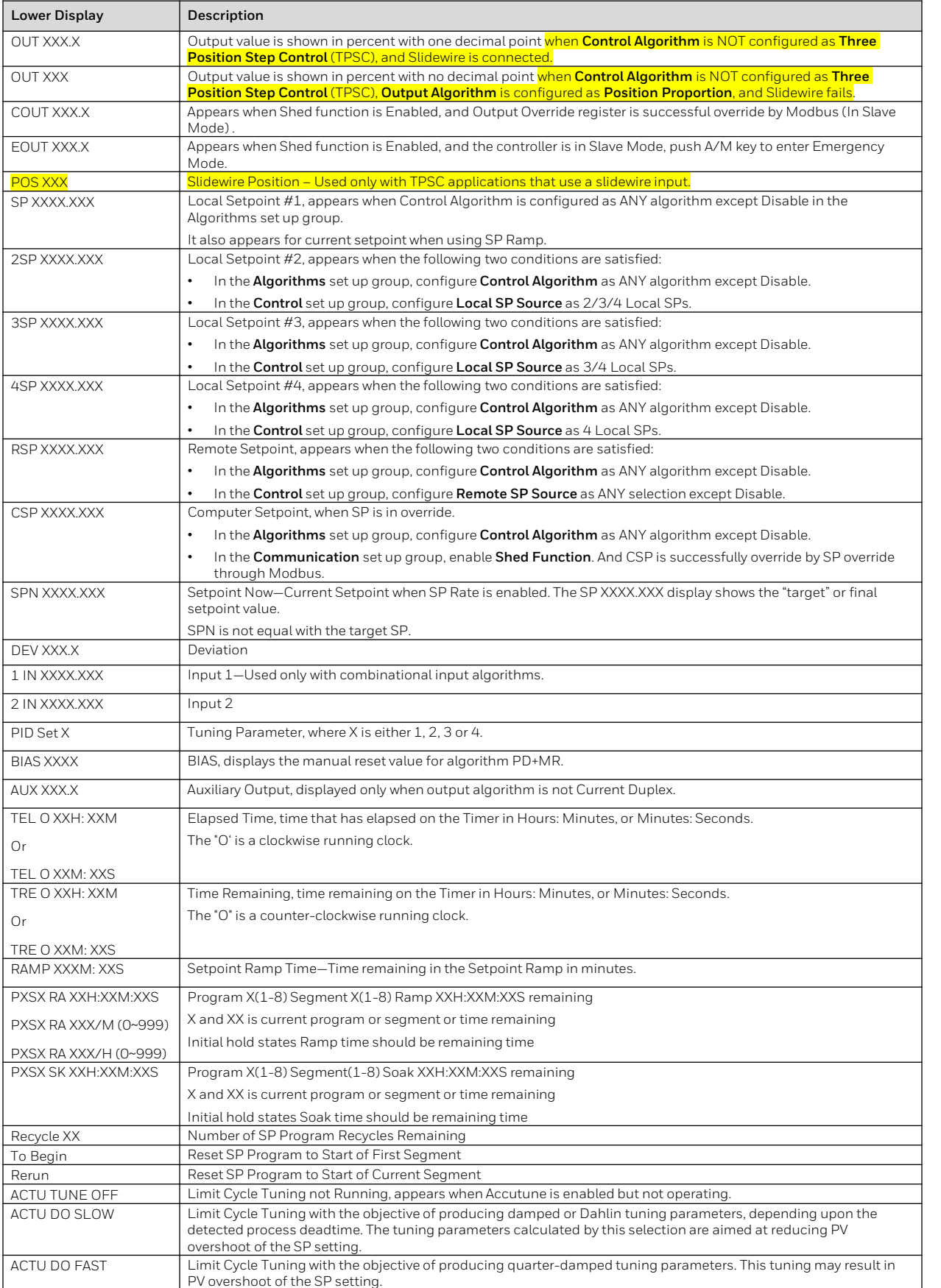

## **Notices**

This document contains Honeywell proprietary information. Information contained herein is to be used solely for the purpose submitted, and no part of this document or its contents shall be reproduced, published, or disclosed to a third party without the express permission of Honeywell International Sàrl.

While this information is presented in good faith and believed to be accurate, Honeywell disclaims the implied warranties of merchantability and fitness for a purpose and makes no express warranties except as may be stated in its written agreement with and for its customer.

In no event is Honeywell liable to anyone for any direct, special, or consequential damages. The information and specifications in this document are subject to change without notice.

Copyright 2022 - Honeywell International Sàrl

## **Trademarks**

Honeywell®, Experion®, PlantScape®, SafeBrowse®, and TotalPlant® are registered trademarks of Honeywell International, Inc.

Other brand or product names are trademarks of their respective owners.

## **Other trademarks**

Microsoft and SQL Server are either registered trademarks or trademarks of Microsoft Corporation in the United States and/or other countries.

Trademarks that appear in this document are used only to the benefit of the trademark owner, with no intention of trademark infringement.

### **Third-party licenses**

This product may contain or be derived from materials, including software, of third parties. The third party materials may be subject to licenses, notices, restrictions and obligations imposed by the licensor. The licenses, notices, restrictions and obligations, if any, may be found in the materials accompanying the product, in the documents or files accompanying such third party materials, in a file named third\_party\_ licenses on the media containing the product, or at http://www.honeywell.com/en-us/privacy-statement

### **Support**

For support, contact your local Honeywell Process Solutions Customer Contact Center (CCC). To find your local CCC visit the website, https://www.honeywellprocess.com/en-US/contactus/customer-support-contacts/Pages/default.aspx.

### **How to report a security vulnerability**

For the purpose of submission, a security vulnerability is defined as a software defect or weakness that can be exploited to reduce the

operational or security capabilities of the software.

Honeywell investigates all reports of security vulnerabilities affecting Honeywell products and services.

[To report a potential security vulnerability against any Honeywell product, please follow the instructions at: https://www.honeywell.com/en](https://www.honeywell.com/en-us/product-security)us/product-security.

### **Documentation feedback**

You can find the most up-to-date documents on the Honeywell Process Solutions Support website at: www.honeywellprocess.com

If you have comments about Honeywell Process Solutions documentation, send your feedback to: [hpsdocs@Honeywell.com](mailto:hpsdocs@Honeywell.com).

Use this email address to provide feedback, or to report errors and omissions in the documentation. For immediate help with a technical problem, contact HPS Technical Support through your local Customer Contact Center, or by raising a support request on the Honeywell Process Solutions Support website.

### **Training classes**

Honeywell holds technical training classes that are taught by process control systems experts. For more information about these classes, contact your Honeywell representative, or see [http://www.automationcollege.com.](http://www.automationcollege.com/)

## **Factory Information**

**Company Name**: HONEYWELL System Sensor de Mexico, S. de R.L. de C.V .

**Company Address**: Avenida Miguel De La Madrid, #8102 Colonia Lote Bravo Ciudad Juarez, Chihuahua, C.P. 32695, México